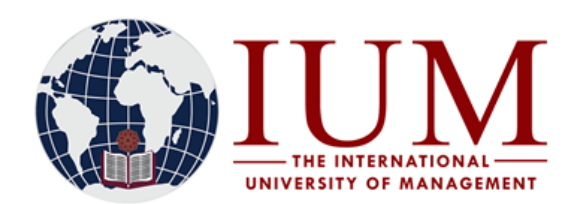

# **STEP BY STEP GUIDE FOR ONLINE APPLICATION**

### **Important!!**

**1. If you are a new applicant, never applied to IUM before and do not have an IUM Student number, complete Step 1 to 7**

**2. If you are a former or current IUM student and have an IUM 9 digit student number, and now wish to apply for another qualification, you must use your existing student number and PIN to log into your portal and start the new application process from Step 5 to Step 7. If you forgot your PIN, send an email to [itssupport@ium.edu.na](mailto:itssupport@ium.edu.na) your student number must be mentioned in the email.**

# **Before you start with the Online Application process, you must have the following**

1. All the documents required for your application must be certified and scanned in pdf format to upload onto the system. Documents must be scanned separately and not in one long document. For Example, The ID must be a Separate file and the NSSC certificate must also be a separate file and so on.

- 2. A scanned Passport Photo in jpeg (.jpg or .jpeg)which can be in colour (preferable) or black and white
- 3. Access to an internet connected computer.
- 4. It is highly recommended that you have a Valid and Active email address. If you don't have an e-mail address yet, you can create one for free at [www.gmail.com](http://www.gmail.com/) or [www.yahoo.com](http://www.yahoo.com/) or at any other e-mail service provider of your choice.

**Note:** It's advisable to have a pen and paper to write down your STUDENT NUMBER and PIN for future references.

# **How to Apply Online**

#### **Step 1:**

**Step 2:** 

Go to the IUM Website [\(www.ium.edu.na\)](http://www.ium.edu.na/) >> Click on **Student Corner** and Select **Student Portal/iEnabler**

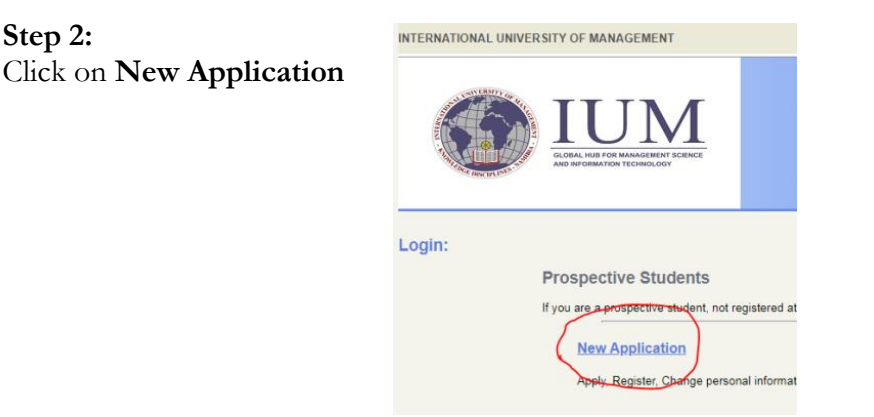

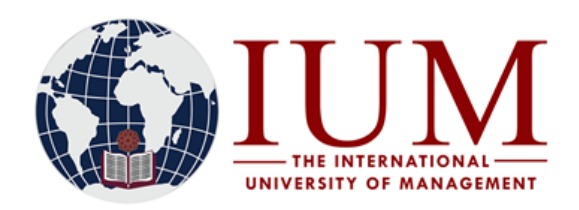

# **Step 3:**

 Complete the Biographical Information and Click **Save** (Please use the **TAB key** to move from field to field and not the **"Enter"** Key)

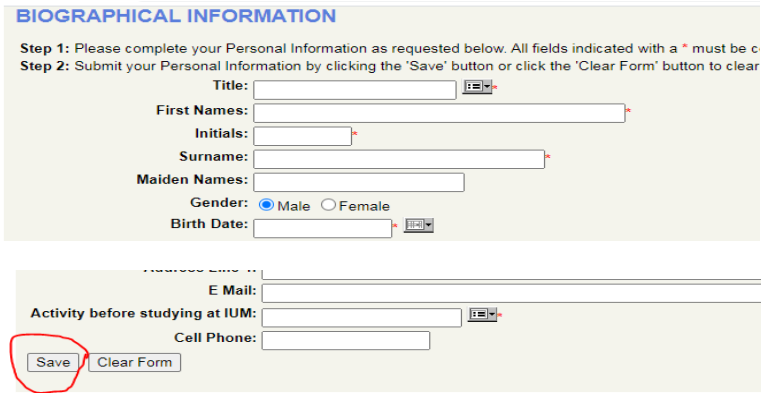

# **Step 4**

The system generates a Student Number and you need to create a 5-digit PIN. The PIN cannot be 12345, or starts with a 0 (e.g 03264) or have any consecutive repeating digits (e.g. 11335). Please write down your new student number and PIN to enable you to log into your portal and for future reference.

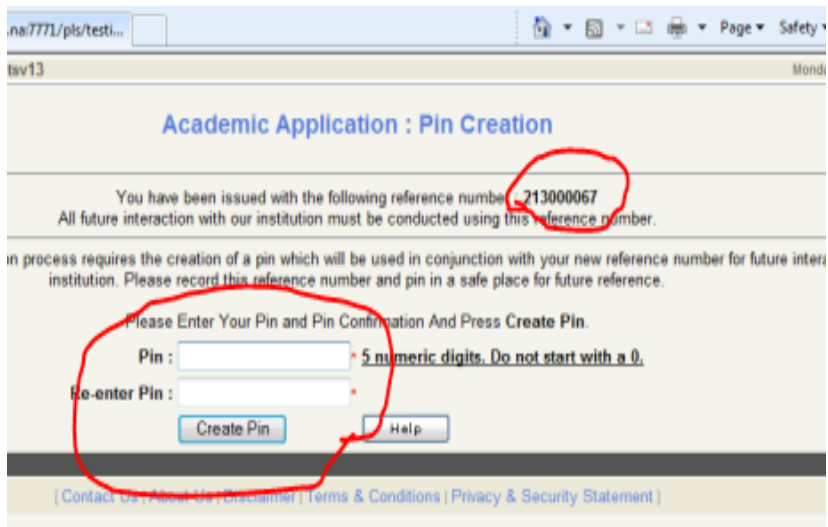

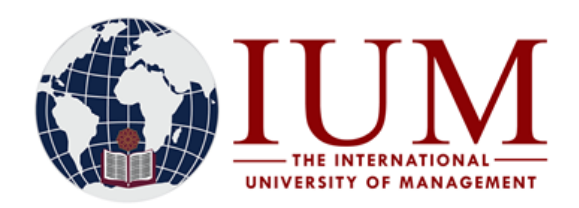

# **Step 5.**

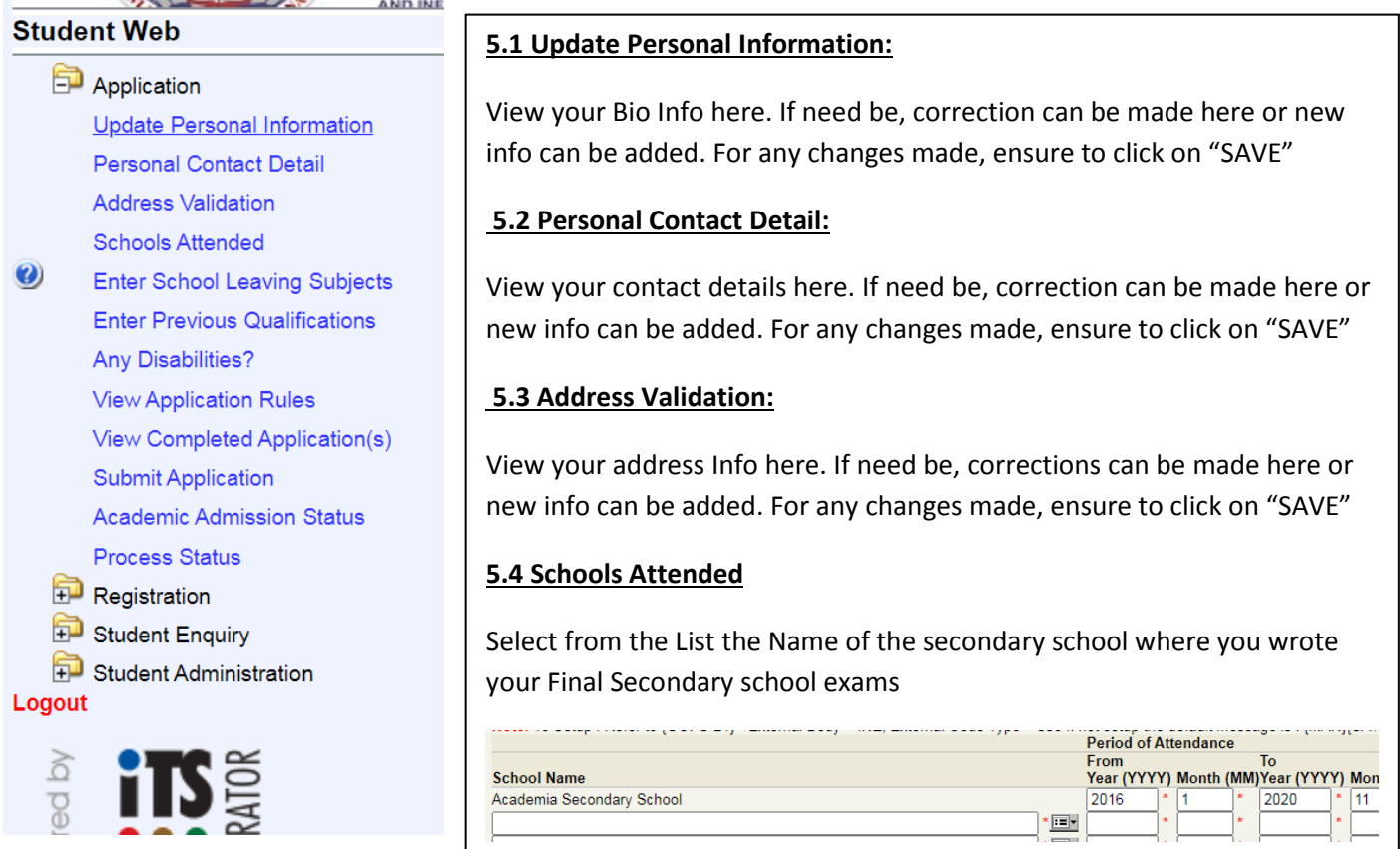

# **5.5 Enter School Leaving Subjects**

Enter the best five subjects here, Including English. Select Grade/Level and your results symbols. Marks in Percentage must be converted to symbols. Save the records for one subject before proceeding to enter the next subject.

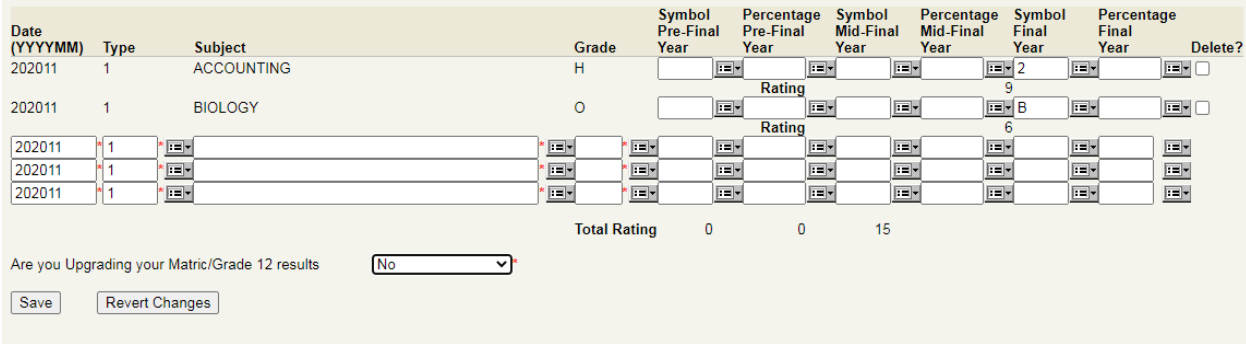

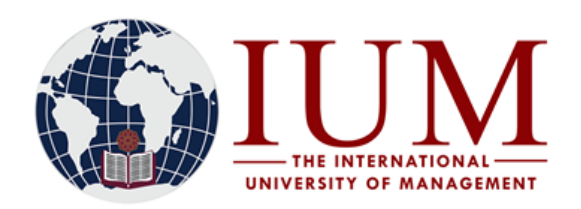

**OFFICE OF THE REGISTRAR** TEL: +264 -61 - 4336000 FAX: +264-61 - 4336152 **WINDHOEK - NAMIBIA**

#### **5.6 Enter Previous Qualifications**

If you have a qualification from an Institution of Higher Learning, Please enter it's details here

#### **Note: To upload a copy of the previous Qualification, see Step 6)**

#### **5.7 Any Disabilities?**

If you have any form of disability, please specify it here. If not, enter "NONE"

#### **5.8 View Application Rules**

Read and Accept the application rules. If you don't click on "I Accept" the rules, you cannot continue with the application process.

#### **5.9 Submit Application**

This is where you select the name of the course you wish to apply. To search the for a Bachelor degree qualification, enter **%Bachelor%** in the second field and click on **Search**. To search for certificates, enter **%Certificate% ;** For Masters: **%Master%***;* for Postgraduate Diploma: **%Postgraduate%** and for PhDs: **%Doctor%.** Please familiarise yourself with the admission requirements for the course you intent to apply before submitting your application.

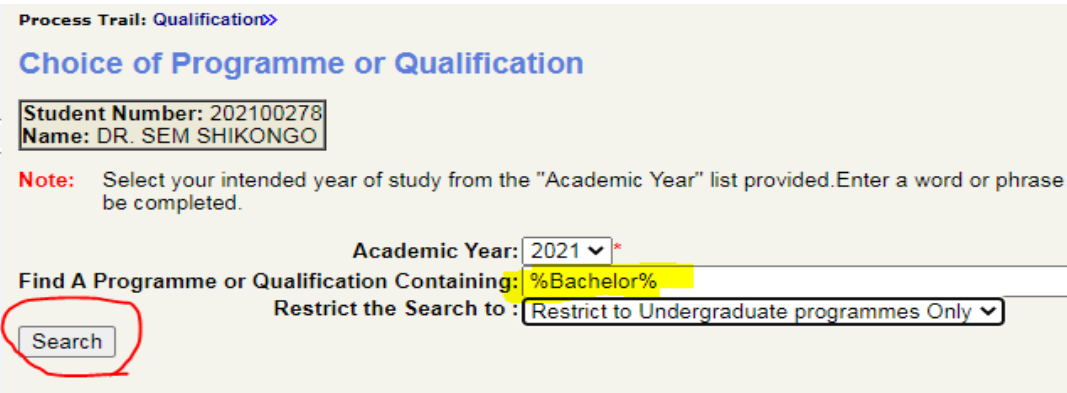

Select the exact qualification you wish to apply by clicking on the Qualification Code e.g. BOSD etc.

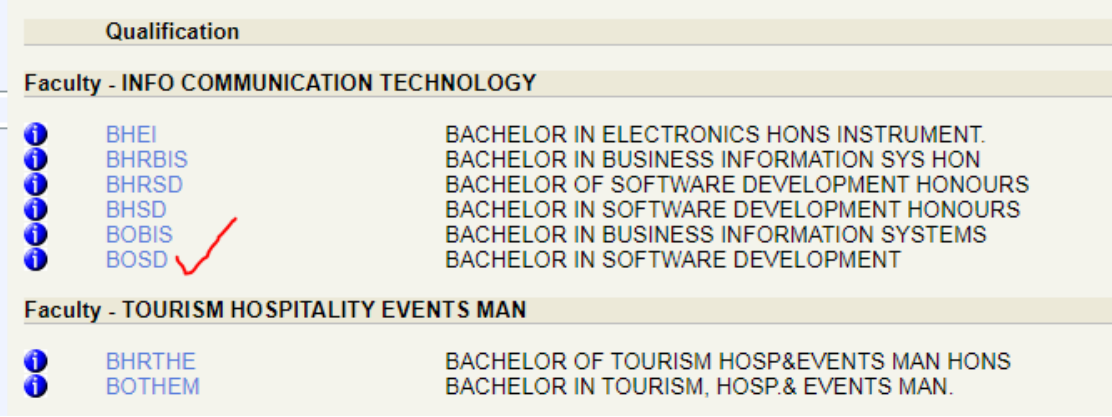

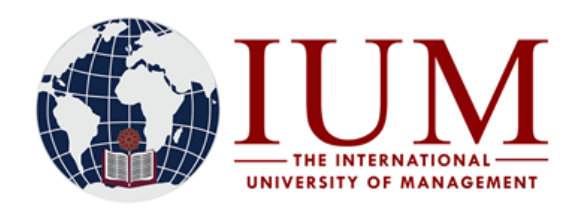

Complete the required details. Your First Choice programme must have **Academic Preference = 1** and Click on **Save and Continue**

# **Qualification Study Choices**

Student Number: 202100278 Name: DR. SEM SHIKONGO

Note: To Setup : Refer to {GOPS-21} - External Body = INE, External Code Type = 106 If not setup the default study for this qualification from the list provided. . Step 3: Select your intended study period (e.g. First Year, Se etc.). Step 5 (Optional) Click 'View Calendar Information' to view year book/calendar information based on you 'Save and Continue' button.

**Academic Year: 2021** Qualification: BHNUR: BACHELOR IN NURSING HONOURS

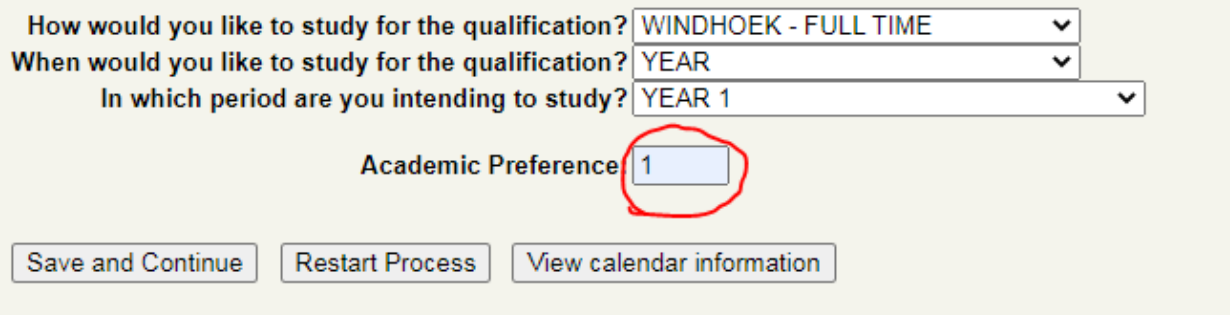

Verify the correctness of your qualification. If everything is OK, click on **Accept Application**

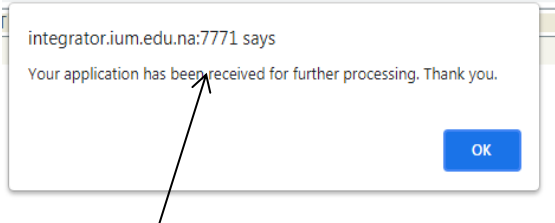

IF you get this pop up message, it means you application was successfully submitted.

To apply for the second Choice programme, repeat the **"Submit Application"** Step

# **5.10 View Completed Application(s)**

This is where you view the submitted applications

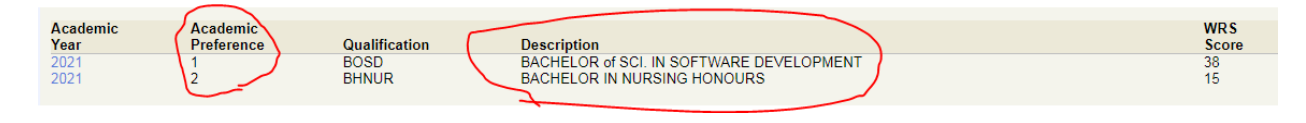

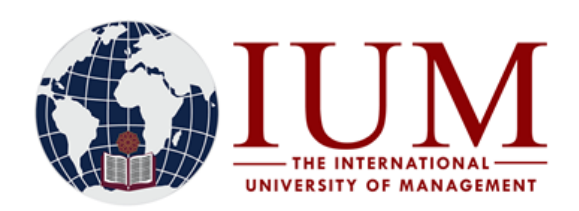

#### **5.11 Academic Admission Status**

This is where you need to be checking if you are admitted or not. Weeks after you submitted your application, you need to log into your portal to check your admission status.

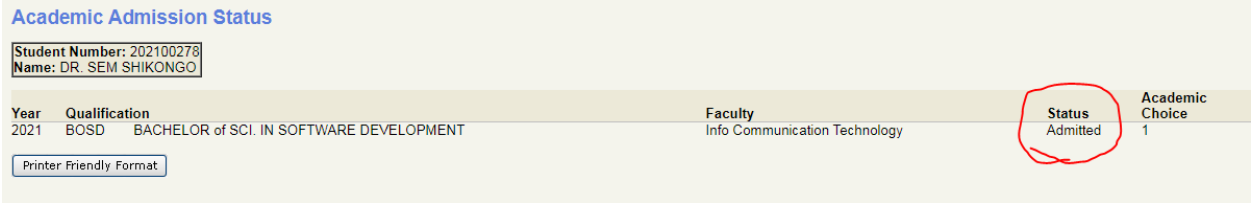

#### **5.12 Process Status**

This is where you can view if you completed all the necessary steps.

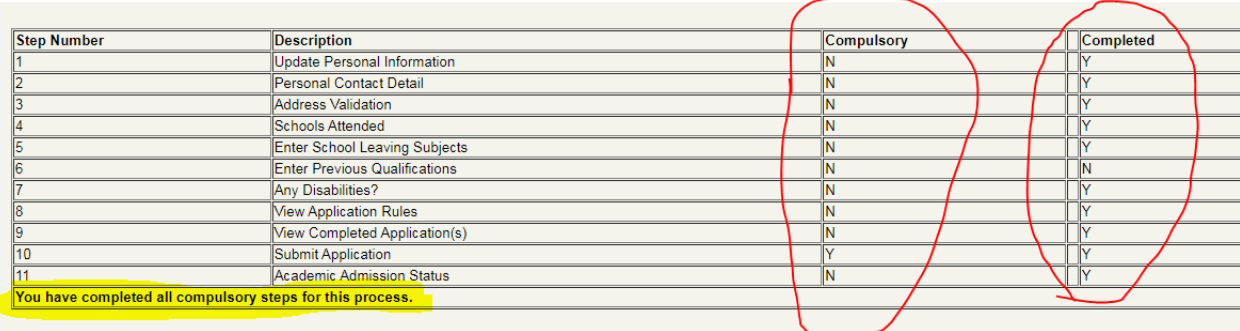

### **Step 6 How to upload a copy of ID/Passport, NSSC Certificate/Secondary School leaving Certificate and Passport Photo onto the system**

Open the **Student Enquiry** Menu and Select **Certificates Seen**

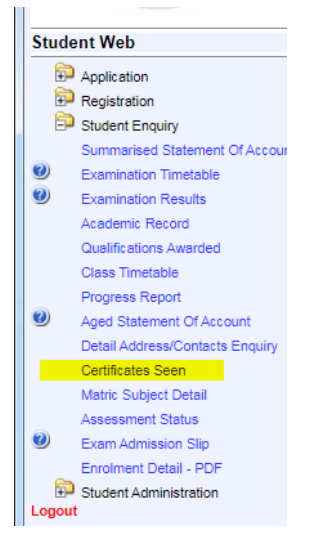

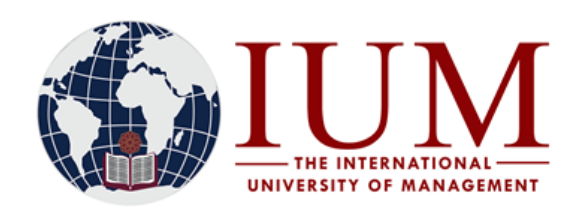

**OFFICE OF THE REGISTRAR** TEL: +264 -61 - 4336000 FAX: +264-61 - 4336152 **WINDHOEK - NAMIBIA**

### Click on **Load/View Document**

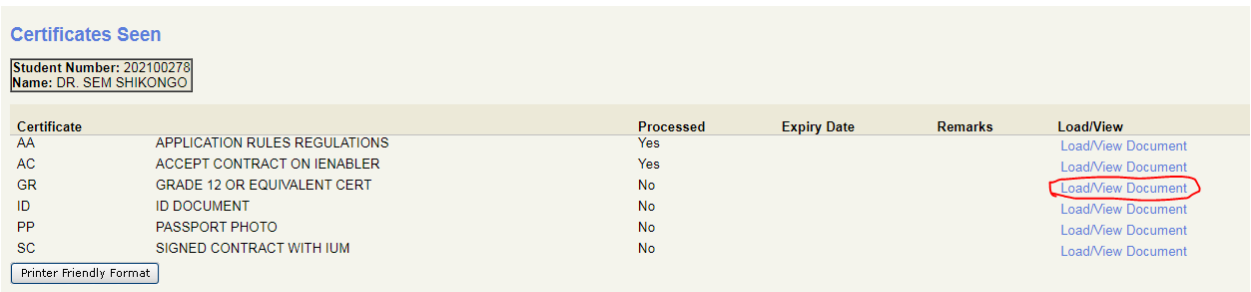

### Click on **Upload Document**

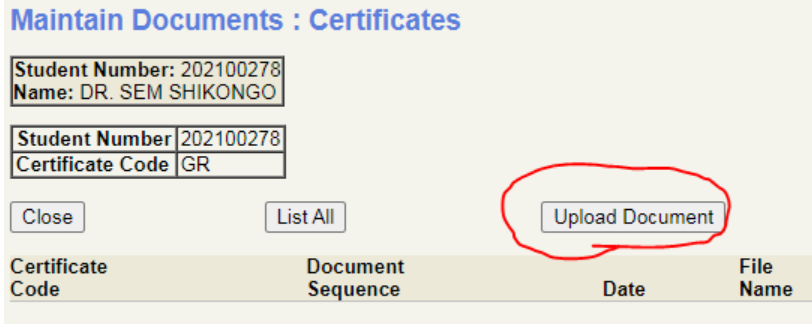

# Click on **Choose File**

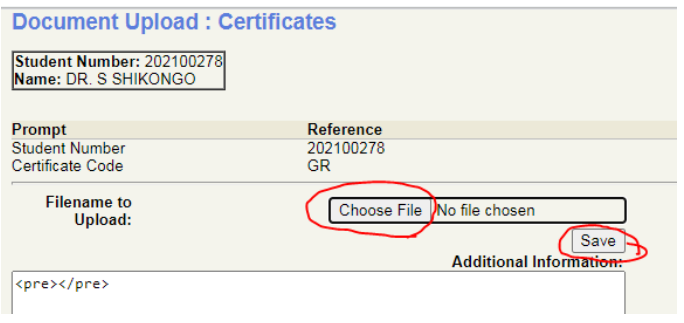

Browse where your file is saved>>> select the file you wish to upload>>>and Click **Open** 

Then click **Save Document Upload : Certificates** User Number: 202100278<br>Name: DR. S SHIKONGO Your Document is successfully uploaded **Details of loaded document:** Click on **Close** Prompt<br>Student Number<br>Certificate Code<br>Filename<br>Additional Information<br>Mime Type<br>DAD Characterset<br>Content Type Reference<br>202100278<br>GR<br>F1095083384/NSSC Certificate.pdf application/pdf<br>111778 **NOTE: Continue to upload your other**  ascii<br>BLOB **documents in a similar way**Document/Image upload successful  $\boxed{\text{Close}}$ 

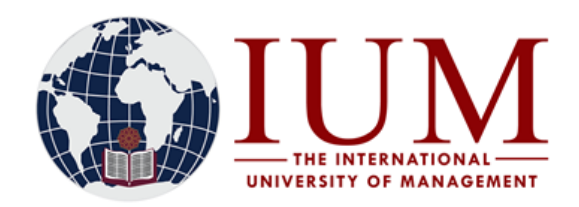

The last column shows which documents are uploaded and which ones are not.

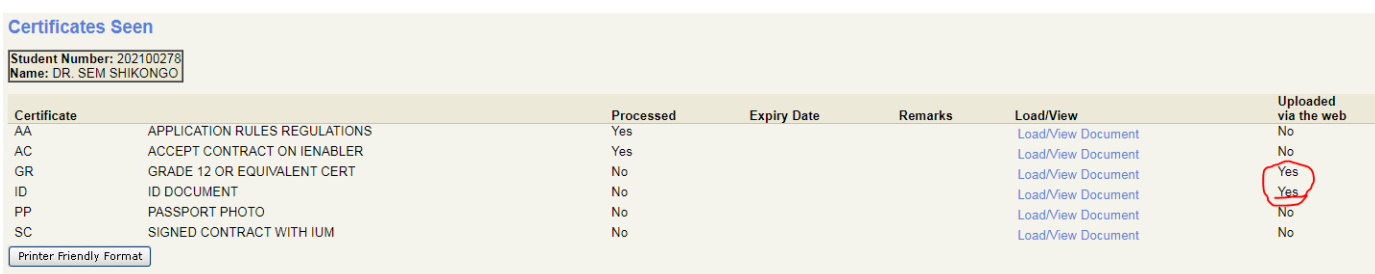

# **Step 7: Only for Applicants with previous qualifications from Tertiary Institutions How to upload a copy of a previous qualification onto the system**

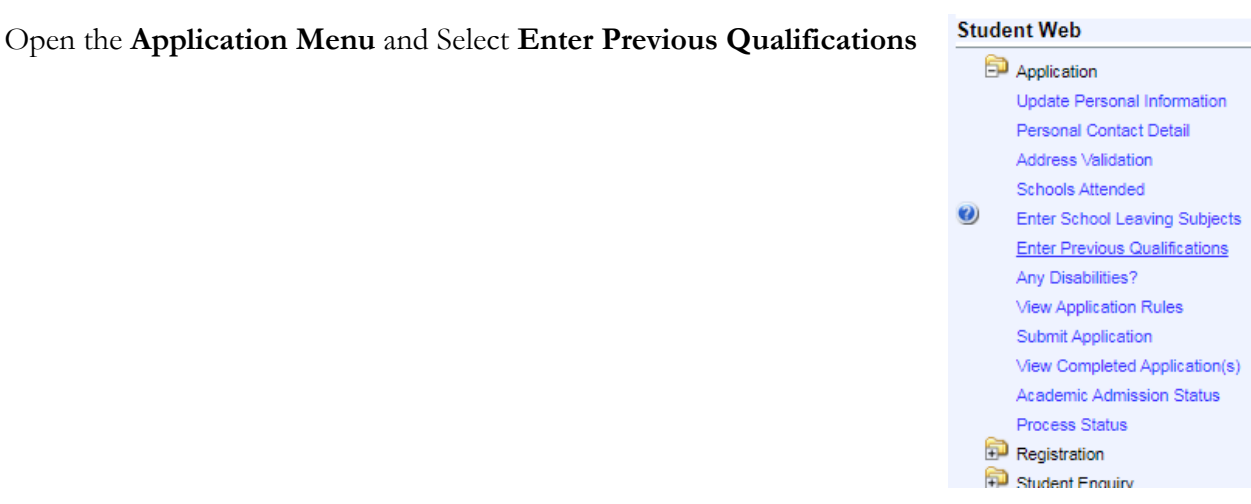

If this section was not previously completed, enter the details of your previous qualification and Click **Save** Otherwise, simply click on **Load/View Documents**

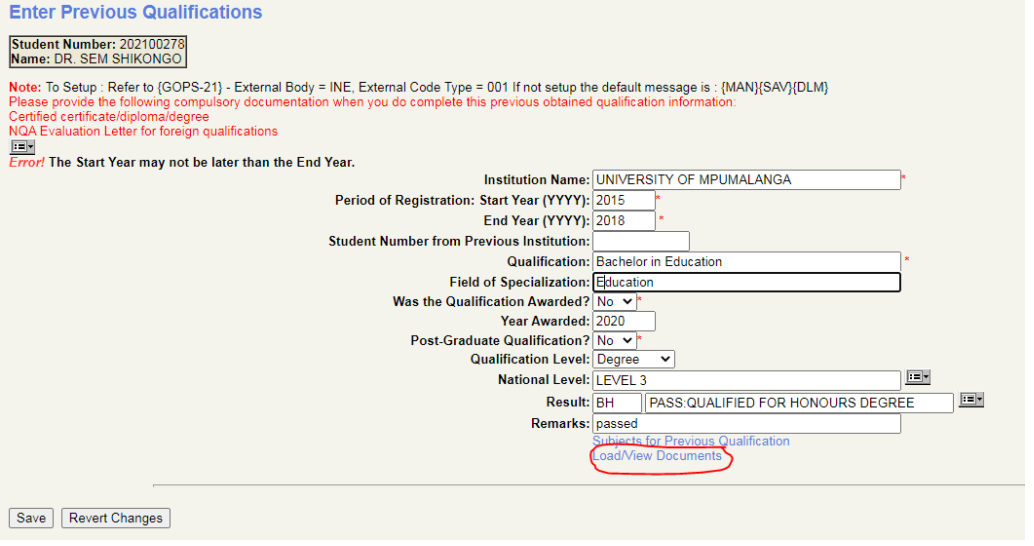

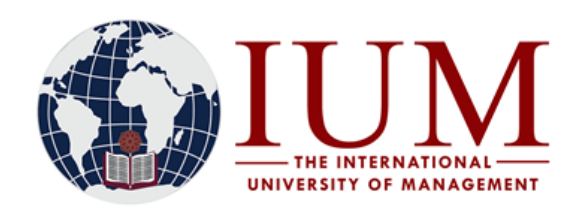

# Click on **Upload Document**

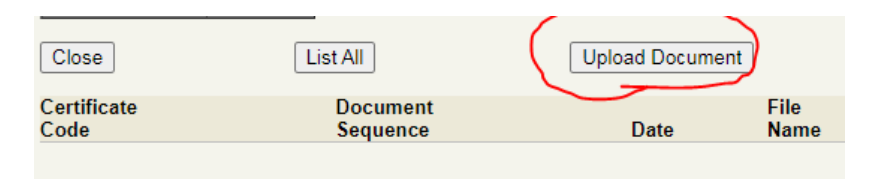

# Click on **Choose File**

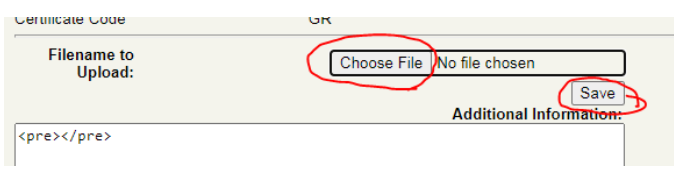

Browse where your file is saved>>> select the file you wish to upload>>>and Click **Open** 

# Then click **Save**

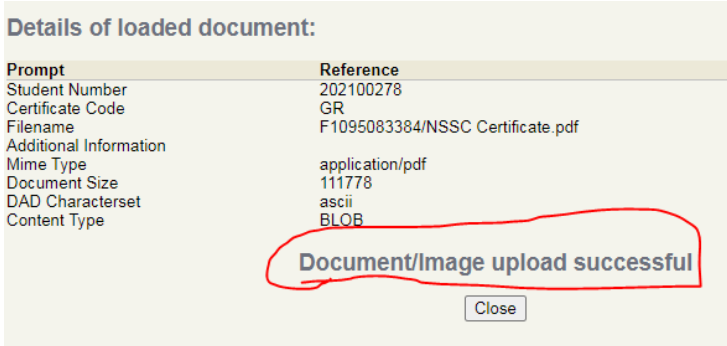

Your Document is successfully uploaded

Click on **Close**

# **THIS IS THE END OF THE APPLICATION PROCESS**!!

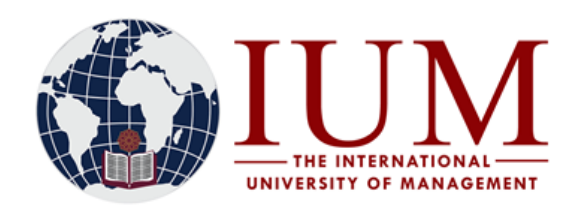

# **How to Log the Portal**

The portal/iEnabler is where you can apply online, view your application status, register online and view your academic information

#### **Step 1:**

Go to the IUM Website [\(www.ium.edu.na\)](http://www.ium.edu.na/) >> Click on **Student Corner** and Select **Student Portal/iEnabler**

### **Step 2:**

Enter your **student number** and your 5-digit **PIN** and click **login**

# **Registered Users**

Please use the login screen below if you already have the appropriate login information. If not, please cont

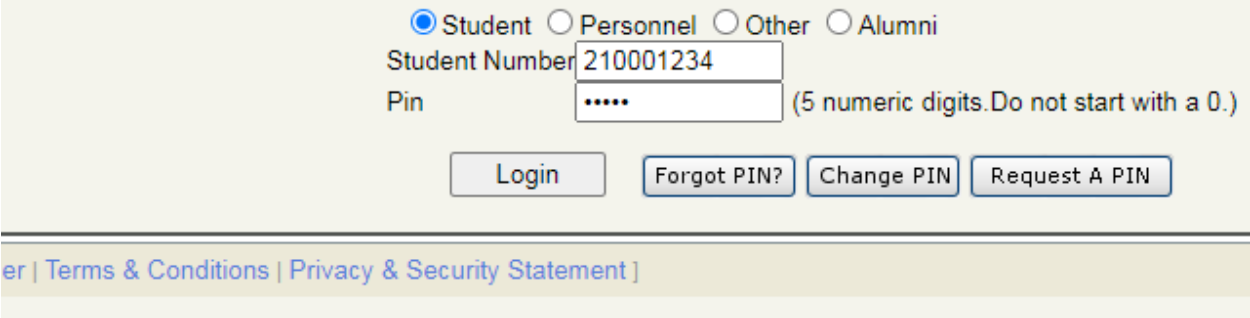

If you forgot your PIN, send an email student to [itssupport@ium.edu.na](mailto:itssupport@ium.edu.na) your student number must be mentioned in the email.

# **GENERAL ENQUIRES**

Should you experience problems with the online application process or for any other admissions related enquiries, Contact Admissions Office at one of the following

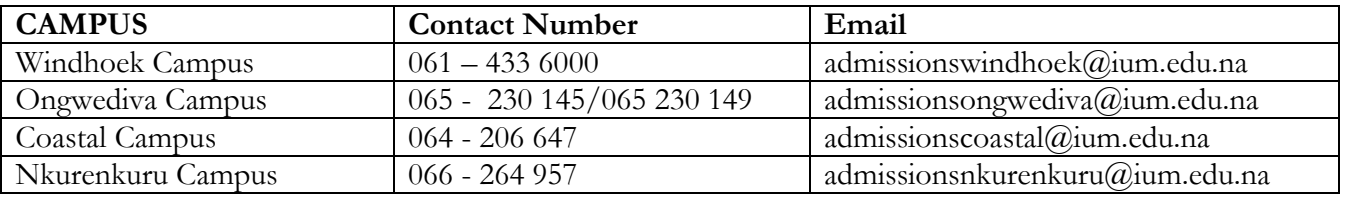